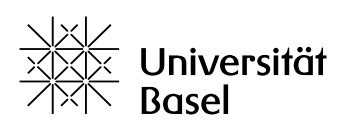

Vizerektorat **Lehre** 

# **Rollen und Rechte in ADAM verstehen und nutzen** Leitfaden

Bildungstechnologien, 22.05.2024

Lizenz für dieses Dokument: Creative Commons Attribution–Non-Commercial–ShareAlike 4.0 International<https://creativecommons.org/licenses/by-nc-sa/4.0/>

## **Einführung**

- ― Das Rechtesystem regelt den Zugriff auf ADAM, auf seine Funktionen und auf die zur Verfügung gestellten Inhalte und was man mit ihnen tun darf. Rechte werden dabei nicht an einzelne Benutzer, sondern immer an deren Rollen vergeben. ADAM-Benutzer:innen haben in einem Kurs eine der folgenden Rollen:
- ― **Kursadministrator:** Als Kursadministrator verwalten Sie den kompletten Inhalt und sämtliche Mitglieder eines Kurses. Ausserdem können Sie den Mitgliedern des Kurses mit dem ADAM-Nachrichtensystem Informationen per Mail zukommen lassen. Bei zahlreichen Bausteinen können Sie die voreingestellten Rechte der Kurstutoren und Kursmitglieder ändern.
- ― **Kurstutor:** Mit dieser Rolle können Sie bspw. den Kursadministrator Ihres Lehrteams unterstützen und den Kurs strukturell und inhaltlich mitgestalten. Sie können dieselben Bausteine (Objekte) anlegen wie der Kursadministrator. Die von Ihnen angelegten Bausteine können Sie jederzeit löschen, die Objekte und Inhalte von anderen Kurstutoren oder die des Kursadministrators hingegen nicht.
- ― **Kursmitglied:** Dies ist die Standardrolle für eingeladene Benutzer:innen (z. B. Studierende und Hörer:innen einer Vorlesung). Als Kursmitglied können Sie in einem Kurs standardmässig z. B. Dokumente lesen und herunterladen, Tests und Umfragen ausfüllen, Lernmodule und Glossare durcharbeiten, Forenbeiträge anderer lesen und selber Forenbeiträge verfassen. Im Ordner vom Typ Postbox können Sie Dokumente ablegen, die nur von Kursadministrator und Kurstutor eingesehen werden können. Im Ordner vom Typ Member Work Area (Dateiaustaustausch) können alle Mitglieder des Kurses Dateien hochladen, ansehen und austauschen.

Für diese drei Rollen ist im Rechtesystem von ADAM definiert, wer was mit den verschiedenen Bausteinen bzw. Objekten tun kann.

### **Standardrechte**

Die so genannten Standardrechte bei den Objekten bzw. Bausteinen Kurs, Gruppe, Ordner und Umfrage kommen dann zur Anwendung, wenn man einen Kurs, Ordner etc. vom Typ Standard anlegt. Diese Standardrechte sind wie folgt, wobei Kursadministrator und Kurstutor die gleichen Lese- und Schreibrechte haben:

- ― **Kurs vom Typ Standard**: Kursadministratoren und Kurstutoren haben Lese- und Schreibrechte, können also alle Objekte sehen und dürfen neue Objekte anlegen. Der Kursadministrator darf den gesamten Kurs und die Mitglieder verwalten. Kursmitglieder dürfen nur lesen. Der Kurs ist im Magazin für alle eingeloggten ADAM-Benutzer sichtbar.
- ― **Ordner vom Typ Standard:** Bei diesem Ordner-Typ sind die Standardrechte quasi wie bei einem Kurs eingestellt. Sprich Kursadministratoren und Kurstutoren haben Lese- und Schreibrechte und Kursmitglieder dürfen nur lesen. Der Ordner ist für alle Kursmitglieder sichtbar.
- ― **Gruppe vom Typ Standard:** Bei der Gruppe vom Typ Standard dürfen Gruppenadministratoren sowohl Gruppenmitglieder verwalten wie auch alle Objekte anlegen. Gruppenmitglieder dürfen nur lesen. Der Besitzer der Gruppe ist automatisch Gruppenadministrator und kann Gruppenmitglieder zu Gruppenadministratoren machen oder Ihnen diese Rolle wieder entziehen. Die Gruppe ist für alle Kursmitglieder sichtbar.
- ― **Umfrage vom Typ Standard:** Bei einer Umfrage dieses Typs ermöglichen die Standardrechte, dass alle Kursmitglieder diese Umfrage sehen und daran teilnehmen können. Benutzer ohne Zugang zum Kurs sehen die Umfrage nicht und können an dieser auch nicht teilnehmen.

Die Rechte bei den Bausteinen auf ADAM sind, unabhängig vom Typ des Bausteins, in der Regel so eingestellt, dass Sie keine Änderungen vornehmen müssen. Wir raten Ihnen, die Rechte wirklich nur dann zu ändern, wenn es didaktisch sinnvoll ist und Sie genau wissen, was Sie tun.

Wie Sie die Rechte, wenn nötig, sinnvoll anpassen können, erfahren Sie im Abschnitt «Rechte an einem bestehenden Baustein ändern» in diesem Leitfaden.

## **Voreinstellungen bei ausgewählten Bausteinen**

Im Folgenden ein detaillierterer Überblick zu ein paar ausgewählten Bausteinen und den Rechten, die je nach Rolle in diesen Bausteinen voreingestellt sind:

#### **Gruppe**

Innerhalb des Bausteins Gruppe gibt es folgende zwei Rollen, die bspw. die Mitglieder eines Kurses erhalten können:

- ― **Gruppenmitglied:** Als Gruppenmitglied haben Sie innerhalb des Bausteins Gruppe die gleichen Rechte wie als Kursmitglied eines Kurses. Sie können z. B. Dokumente lesen, herunterladen und ggf. hochladen, Tests und Umfragen ausfüllen, Lernmodule und Glossare durcharbeiten, Forumsbeiträge anderer lesen und selber Forenbeiträge verfassen.
- ― **Gruppenadministrator:** Als Gruppenadministrator haben Sie innerhalb des Bausteins Gruppe die gleichen Rechte wie als Kursadministrator eines Kurses. Sie verwalten den kompletten Inhalt und sämtliche Mitglieder einer Gruppe. Zudem können Sie die Rechte für alle Gruppenmitglieder anpassen. Gruppenadministrator ist diejenige Person, die die Gruppe angelegt hat oder diejenige, die von einem Gruppenadministrator diese Rolle zugewiesen bekommen hat.

#### **Forum**

Mitglieder eines Kurses können in einem Forum Folgendes tun; innerhalb des Forums gibt es die Rolle Forenmoderator:

- ― **Kursmitglied:** Als Kursmitglied können Sie Forumsbeiträge lesen und beantworten sowie ein neues Thema eröffnen und auf Beiträge antworten.
- ― **Kurstutor und Kursaministrator:** Mit einer dieser Rollen können Sie zudem ein Forum anlegen und dann dort als Forenmoderator agieren.
- ― **Forenmoderator:** Mit dieser Rolle können Sie das Forum moderieren und löschen sowie Moderatoren und Rechte verwalten. Forenmoderator ist diejenige Person, die das Forum angelegt hat oder diejenige, die von einem Forenmoderator diese Rolle zugewiesen bekommen hat.

#### **Blog**

Mitglieder eines Kurses können in einem Blog Folgendes tun; innerhalb des Blogs gibt es zwei spezifische Rollen, die die Mitglieder eines Kurses bekommen können:

- ― **Kursmitglied:** Als Kursmitglied können Sie Blog-Beiträge lesen und ggf. "liken" und kommentieren.
- ― **Kurstutor** und **Kursadministrator:** Mit einer dieser Rollen können Sie einen Blog anlegen, Beiträge hinzufügen und dort die Einstellungen sowie Moderatoren verwalten.
- ― **Blog-Autor:** Mit dieser Rolle können Sie Beiträge lesen und erstellen.
- ― **Blog-Redakteur:** Als Redakteur können Sie Beiträge lesen und redigieren. Zudem können Sie die Einstellungen des Blogs verwalten.

## **Rechte an einem bestehenden Baustein ändern**

Die Rechte sind auf ADAM in der Regel so eingestellt, dass Sie keine Änderungen vornehmen müssen, damit die Objekte wie vorgesehen genutzt werden können. **Wir raten Ihnen, die Rechte wirklich nur dann zu ändern, wenn es didaktisch sinnvoll ist und Sie genau wissen, was Sie tun.**

In beschränktem Masse ist es dem Kursadministrator seit HS 22 möglich, innerhalb eines ADAM-Kurses auf der Ebene der Bausteine die Rechte für die verschiedenen Rollen anzupassen. In folgender Tabelle ist ersichtlich, bei welchen Objekten dies möglich ist und bei welchen nicht:

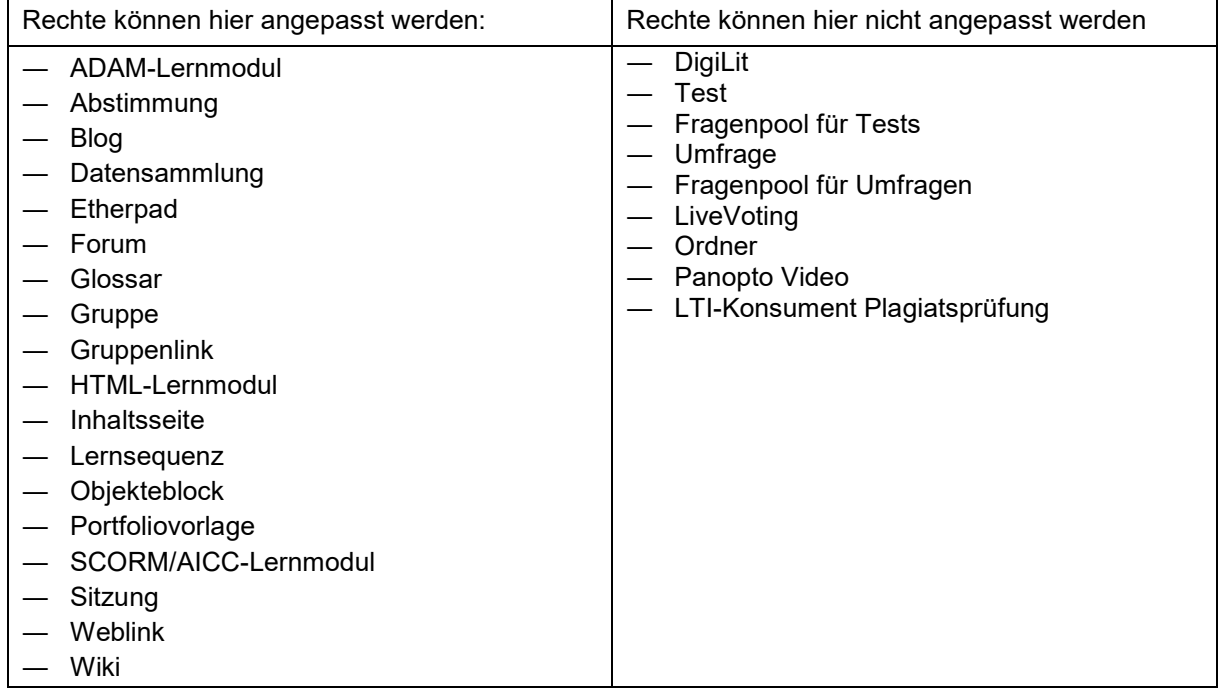

Beim Ordner ist es zwar nicht möglich, die Rechte anzupassen, jedoch aus vier verschiedenen Typen (Standard, Postbox, Private, Member Work Area) auszuwählen, wobei jeder Typ durch besondere Rechteeinstellungen definiert ist. Mehr Informationen dazu finden Sie im [Leitfaden «Einsatz von](https://adam.unibas.ch/goto_adam_fold_1424029.html)  [Ordnern».](https://adam.unibas.ch/goto_adam_fold_1424029.html)

Wo vorhanden, finden Sie den Reiter **Rechte** auf gleicher Ebene wie den Reiter **Einstellungen** eines **Bausteins** 

#### **Beispiel Rechte-Tab im Forum**

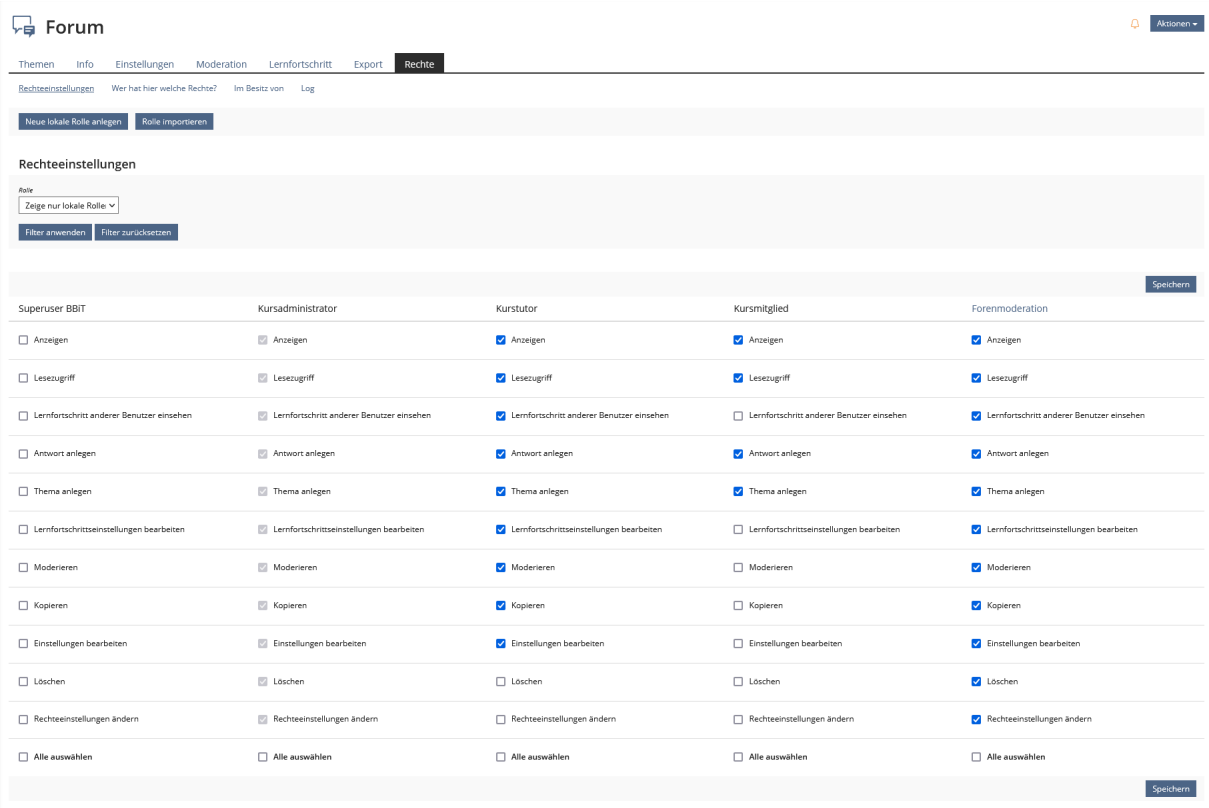

Um die Rechte an einem bestehenden Objekt in Ihrem Kurs für alle Inhaber einer bestimmten Rolle zu ändern, gehen Sie im Allgemeinen wie folgt vor.

Tipp: Erstellen Sie einen Screenshot vom Rechte-Tab oder notieren Sie sich, welche Rechte sie angepasst haben, um dies ggf. rückgängig zu machen.

- 1. Öffnen Sie im entsprechenden Baustein den Reiter **Rechte**.
- 2. ADAM öffnet den Unterreiter **Rechteeinstellungen**. Der Filter sollte auf «Zeige nur lokale Rollen im aktuellen Kontext» eingestellt sein.
- 3. Suchen Sie in der Spalte der gewünschten Rolle das zu ändernde Recht aus.
- 4. Um das Recht zu vergeben, aktivieren sie die Checkbox vor dem Recht um der Rolle das Recht zu nehmen, deaktivieren Sie die Checkbox.
- 5. Um die Änderungen der Rechteeinstellungen zu bestätigen, klicken Sie abschließend auf Speichern.
- 6. ADAM ändert die Rechte für dieses eine Objekt in Ihrem Kurs entsprechend.

## **Beispiel: Glossar zusammen mit den Studierenden erstellen**

Im Baustein Glossar können standardmässig nur der Kursadministrator und der Kurstutor Glossareinträge erstellen und bearbeiten. Es kann aber didaktisch durchaus Sinn machen, dass die Studierenden gemeinsam ein Glossar für eine Lehrveranstaltung erstellen. Damit dies möglich wird, müssen Sie den Studierenden, welche die Rolle Kursmitglied in Ihrem Kurs haben (und behalten sollen), das Recht einräumen, im Glossar Inhalte zu bearbeiten.

Legen Sie wie gewohnt in Ihrem Kurs ein Glossar an. Vielleicht erstellen Sie auch gleich ein paar Beispieleinträge. Wenn Sie in der Bearbeitungsansicht den Reiter **Rechte** und dort den Unterreiter **Rechteeinstellungen** öffnen, sehen Sie diese Darstellung:

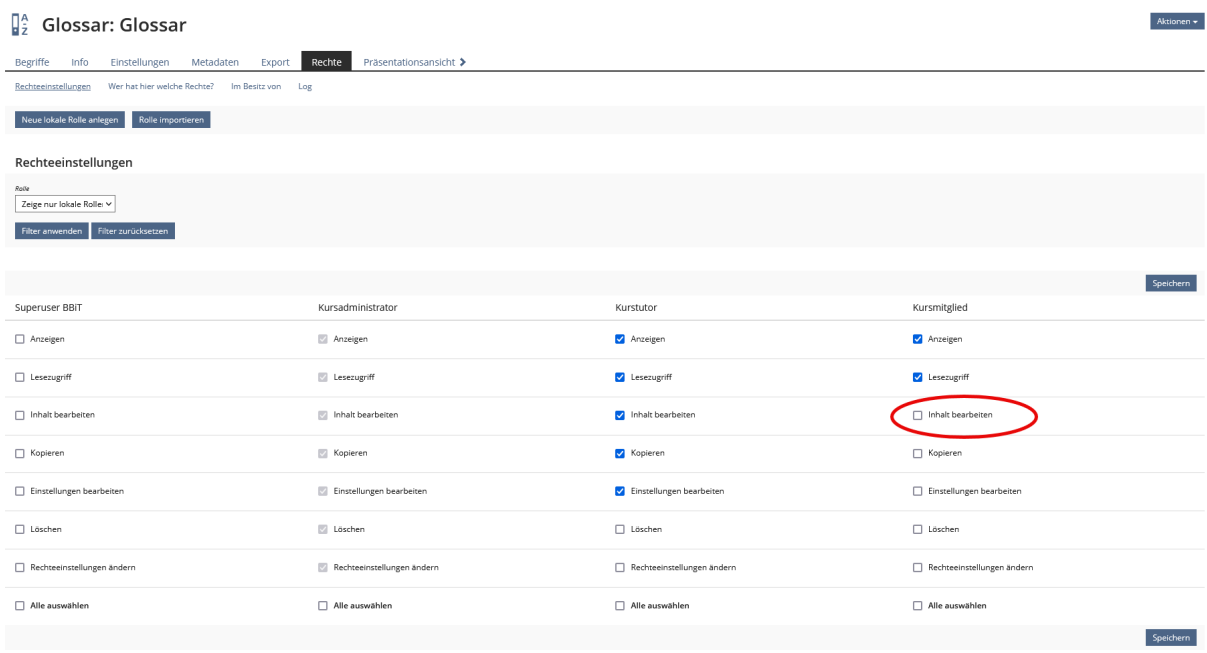

Es genügt nun, in der Spalte Kursmitglied die Checkbox **Inhalte bearbeiten** zu aktivieren, damit alle Studierenden am Glossar mitarbeiten können. Die Studierenden bleiben also in der Rolle des Kursmitglieds, haben aber in diesem Kurs das Recht, die Inhalte dieses Glossars zu bearbeiten. Aber Achtung: Dies bedeutet auch, dass Studierende in diesem Glossar bestehende Einträge ändern und gar löschen können. Am besten machen Sie die Studierenden darauf aufmerksam.

Beachten Sie auch, dass in ADAM nicht dokumentiert wird, wer wann welche Änderungen am Glossar gemacht hat.

## **Beispiel: Wiki-Navigation mitgestalten lassen**

Mit einem Wiki können Sie zusammen mit Ihren Studierenden Web-Seiten erstellen, bearbeiten und auf einfache Weise miteinander verlinken. Die Rechte sind bei der Erstellung eines Wikis auf ADAM so eingestellt, dass Studierende in der Rolle Kursmitglied Inhalte bearbeiten können. Dazu gehört auch das Anlegen von neuen Seiten.

Kursmitglieder können aber die **Wiki-Navigation** nur dann bearbeiten, wenn Sie im Reiter **Rechte** in der Spalte Kursmitglied die Checkbox **Navigation bearbeiten** aktivieren und dies dann speichern:

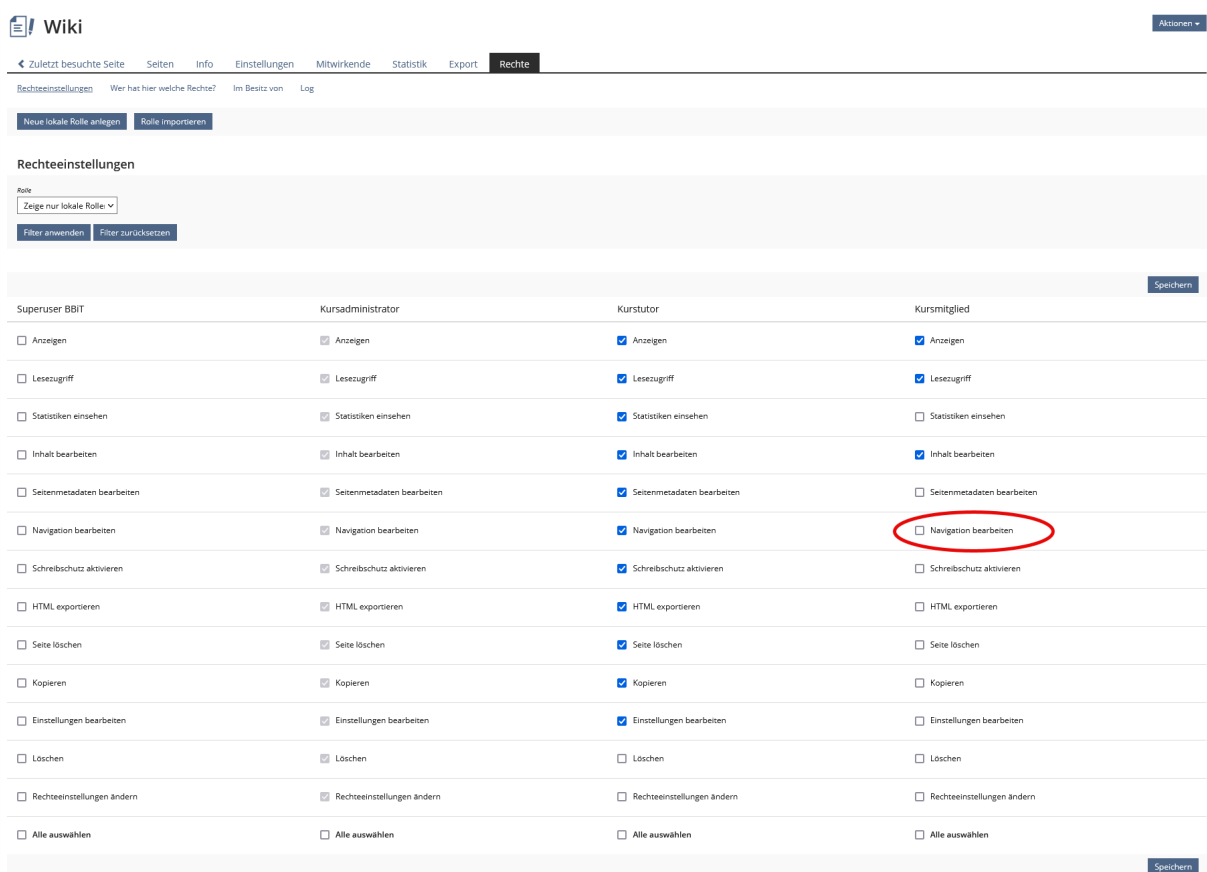

Haben Sie das getan, können die Studierenden bei der **Wiki-Navigation** via Aktionspfeil **Bearbeiten** auswählen und die Navigation anpassen. Insbesondere das Hinzufügen von neu angelegten Seiten zur Navigation durch die Studierenden macht durchwegs Sinn, sonst müssten Sie das als Kursadministrator machen oder Kurstutoren damit beauftragen.

Den Reiter **Rechte** finden Sie als Kursadministrator unter **Einstellungen**. Zu den **Einstellungen** gelangen Sie, anders als bei anderen Bausteinen, unten rechts auf jeder Wiki-Seite (**Wiki-Funktionen**).